昆明理工大学"停课不停学"在线授课

# 超星一平三端智慧教学系统 学生操作指南

2020 年 02 月修订

目录

[一、准备:两步搞定准备工作](#page-2-0)........3 [二、预习:课前预习思考问题](#page-3-0)........4 [三、课中:直播互动请教解惑](#page-4-0)........5 [四、课后:考试作业在线完成](#page-5-0)........6

# <span id="page-2-0"></span>一、准备:两步搞定准备工作

·手机端

## →第一步:下载学习通

- 1. 手机【应用市场】或者【AppStore】搜索"学习通"下载安装
- 2. 手机【微信】扫描右侧二维码,选择【浏览器中打开】即可下载

## →第二步:注册**/**登陆

- 1. 使用手机号注册登陆,并通过【昆明理工大学】+【学号】认证机构
- 2. 点击登陆界面最下方【其他登录方式】,直接用【昆明理工大学】+【学号】+ 【密码】登陆

(初始密码为:123456,首次登陆系统会强制修改密码)

#### ·电脑端

→第一步:打开浏览器,输入网址:**spoc.kust.edu.cn**

→第二步:点击【登陆】,输入【学号】**+**【密码】登陆教学空间

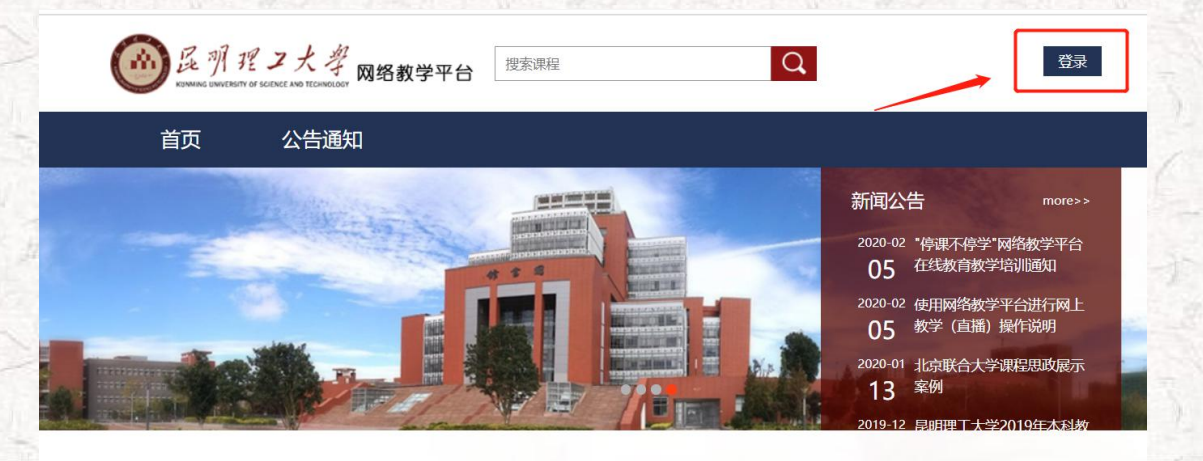

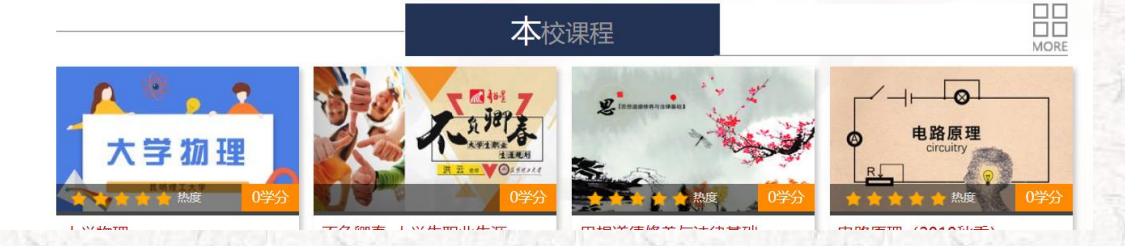

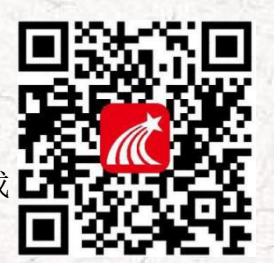

# <span id="page-3-0"></span>二、预习:课前预习思考问题

·电脑端预习方式

#### →第一步:进入课程

登陆成功后选择左侧导航栏【课程】--找到课程点击进入。

→第二步:预习思考

点击右上方导航栏【首页】--【章节目录】。 点击右上方导航栏【资料】--查看并学习老师分享的学习资料

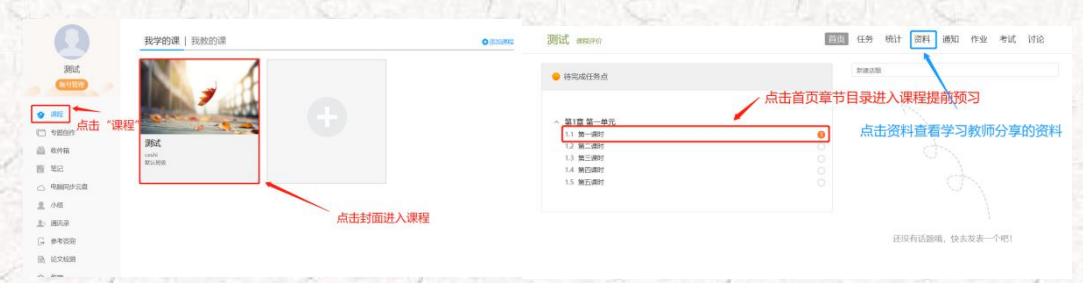

### ·手机端预习方式

→第一步:进入课程

打开【学习通】,点击【首页】--【课程】--点击课程封面进入课程。

- →第二步:预习思考
	- 点击【章节】预习章节内容
	- 点击【更多】--【资料】查看共享资料
- →第三步:随时记笔记

学习过程中,可随时点击右下角【记笔记】按钮记录自己的问题,在直播课 中向老师提问解惑。

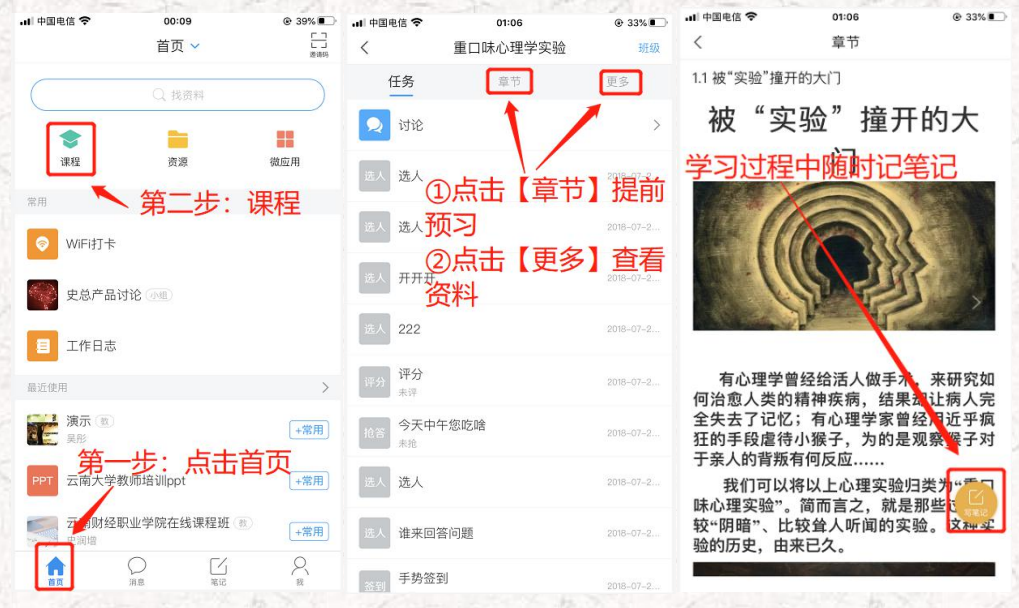

# <span id="page-4-0"></span>三、课中:直播互动请教解惑

#### ·电脑端看直播方式

#### →第一步:直播"面对面"

打开浏览器,输入教师分享的直播链接观看直播。

## ·手机端看直播方式(进入班级,点击+号,就什么都有了)

#### →第一步:直播"面对面"

打开【学习通】app,通过扫描教师分项的二维码或者输入邀请码,即可参 与直播

#### →第二步:互动赢过程性积分

只需要打开【学习通】,即可收到教师发放的各种课堂活动,根据系统提示 操作参与即可。

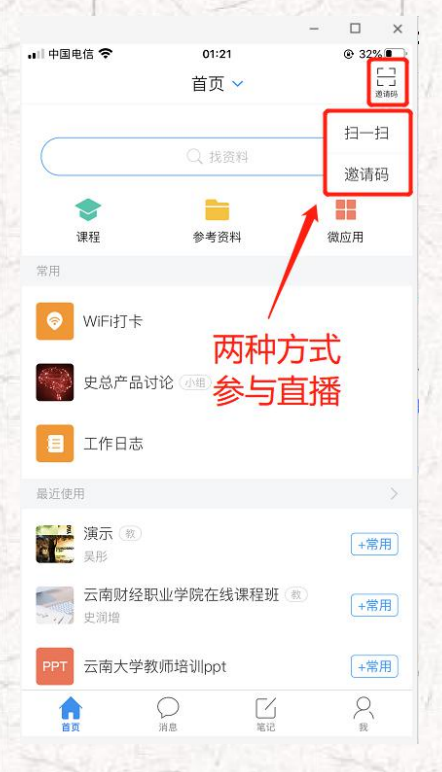

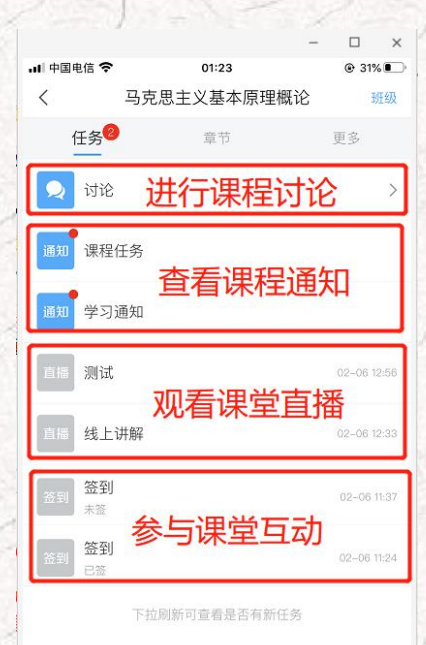

# <span id="page-5-0"></span>四、课后:考试作业在线完成

## ·电脑端完成考试作业的方式

→第一步: 进入课程--点击【作业】/【考试】再点击【做作业】或者【考试】。

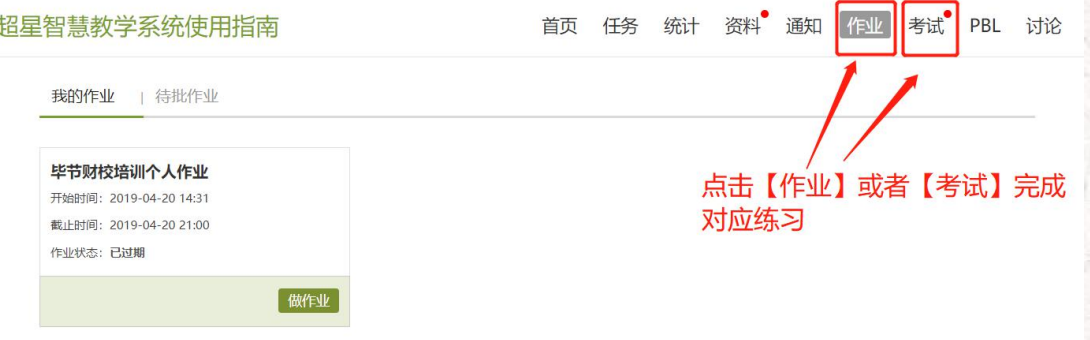

## ·手机端完成考试作业的方式

→第一步: 点击学习通下方导航【消息】--进入最上方的【收件箱】。 →第二步: 可看到教师发放的作业、考试等,点击完成后提交即可。

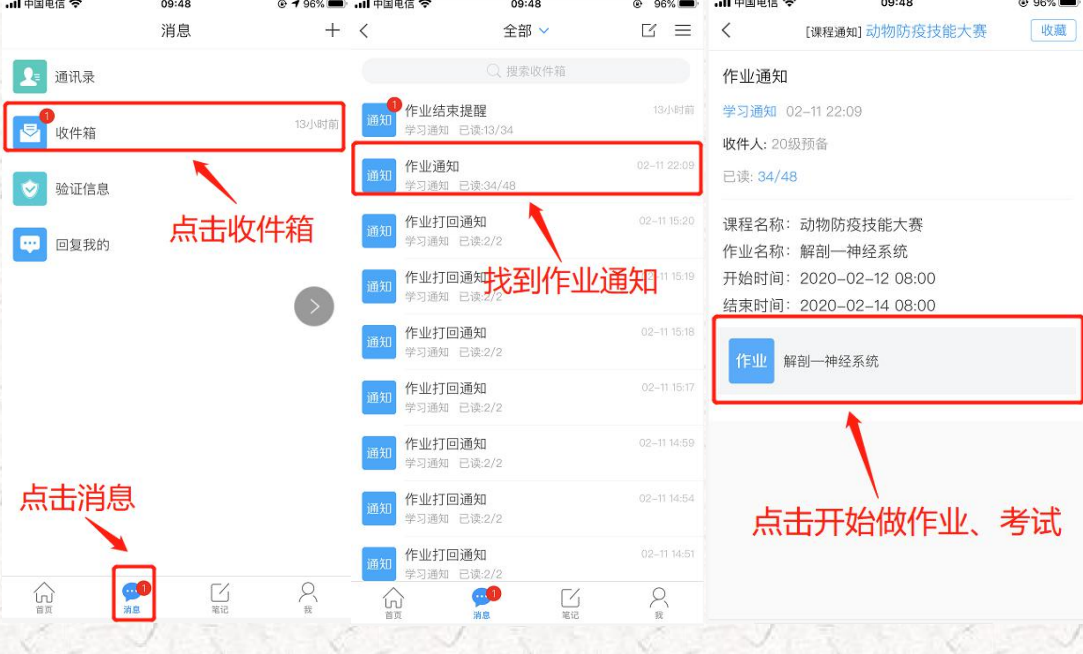